# **brother**

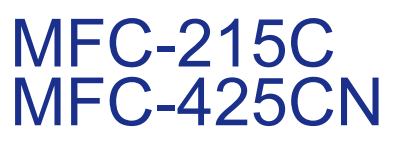

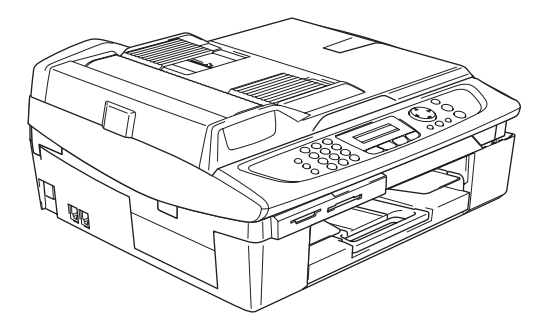

Antes de utilizar o aparelho, deve configurar o equipamento e instalar o software. Leia este 'Guia de Configuração Rápida' para instruções sobre instalação e procedimento de configuração correctos.

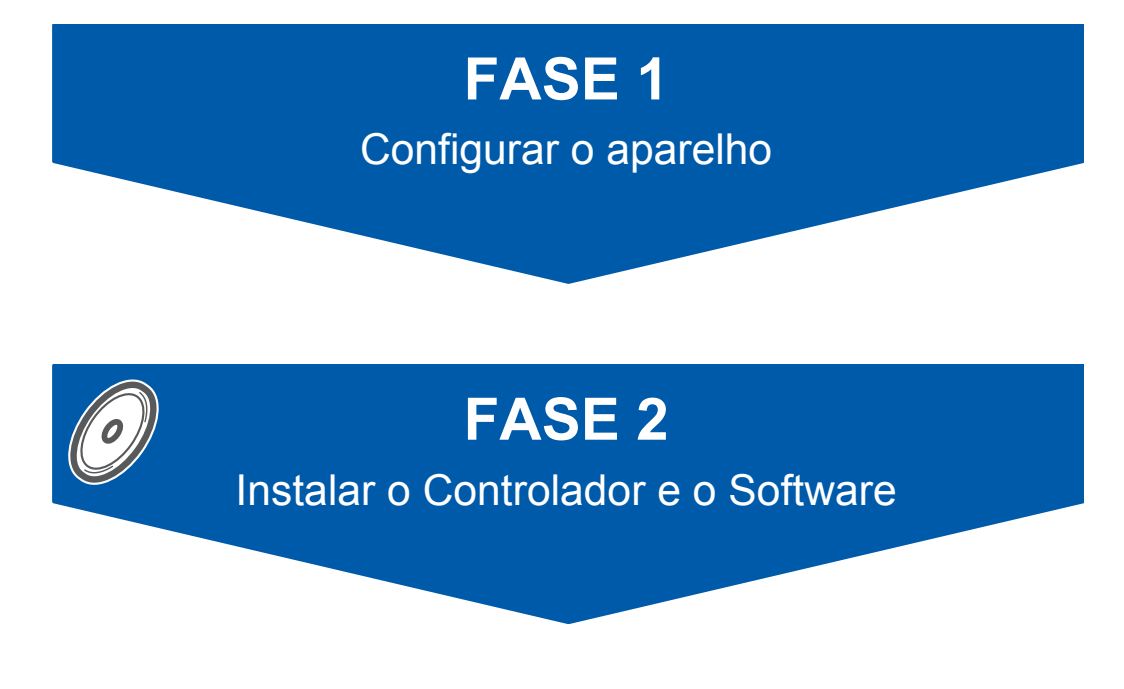

# **A Configuração foi Completada!**

Guarde este 'Guia de Configuração Rápida', o Manual d'o Utilizador e o CD-ROM fornecido, num local acessível para uma consulta rápida e fácil em qualquer altura.

 $\epsilon$ 

# **Para utilizar o aparelho de forma segura**

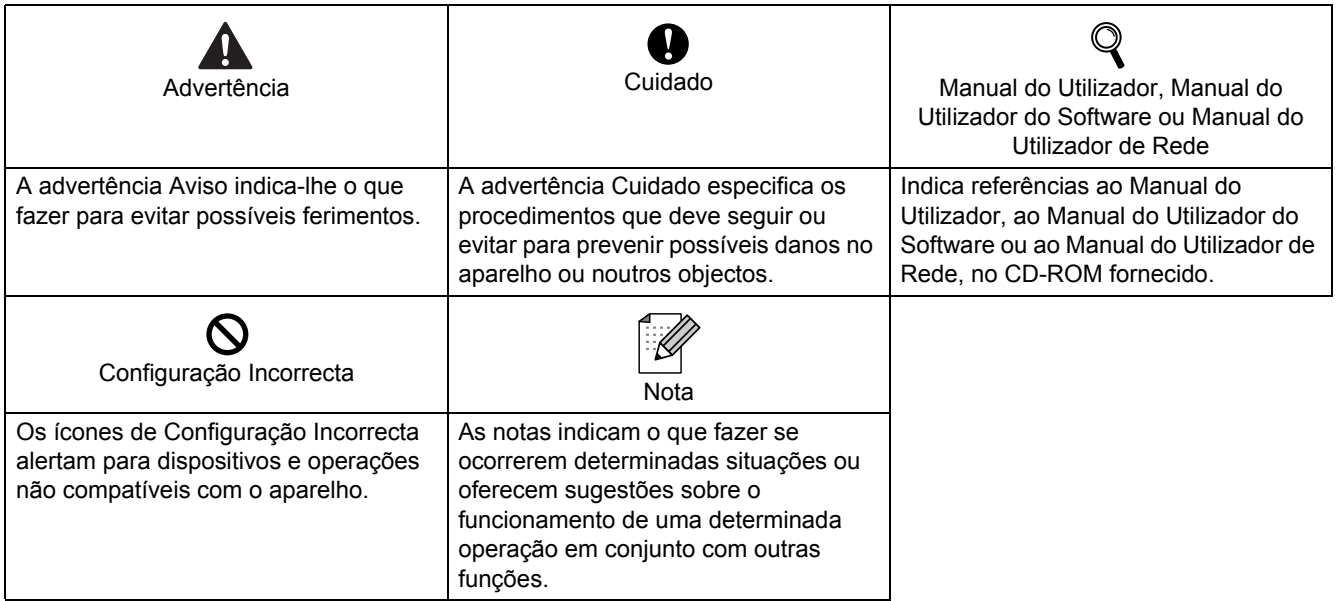

# **Como Começar**

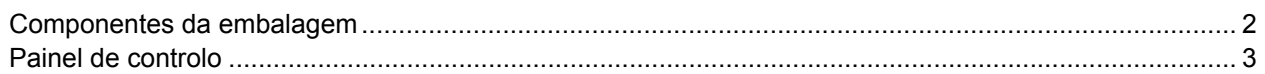

# **Configurar o aparelho**

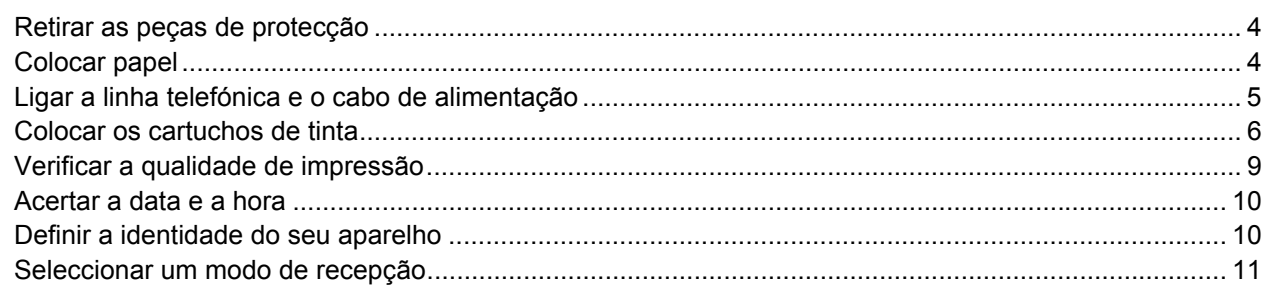

# **CD-ROM 'MFL-Pro Suite' fornecido**

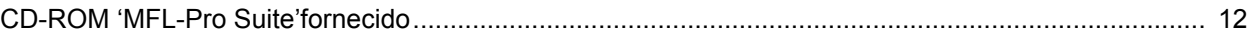

# Instalar o Controlador e o Software

## Windows®

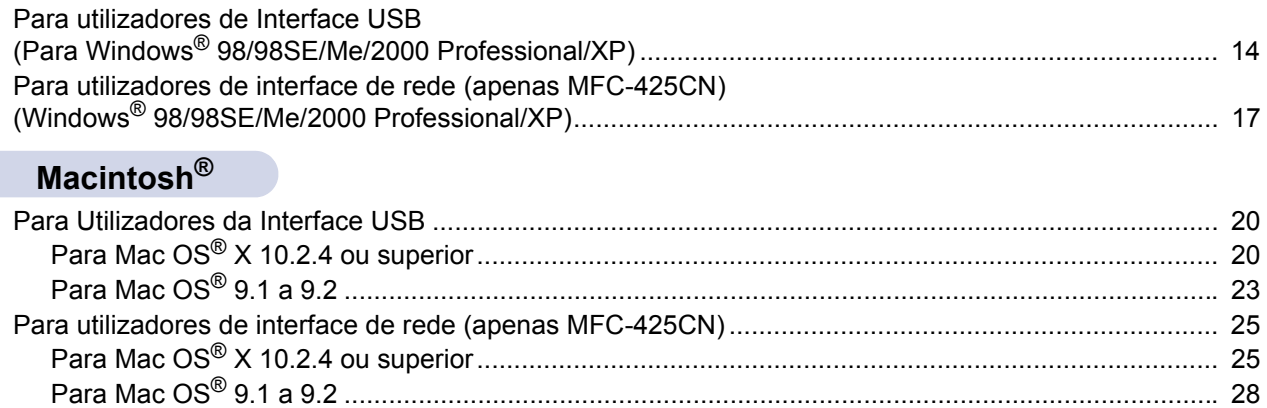

# Para Utilizadores de Rede

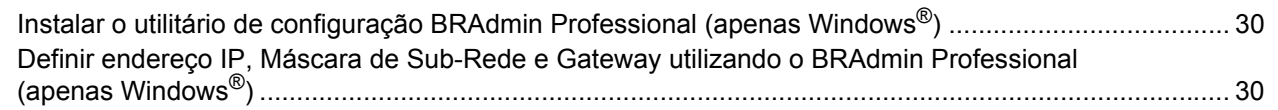

# **Consumíveis**

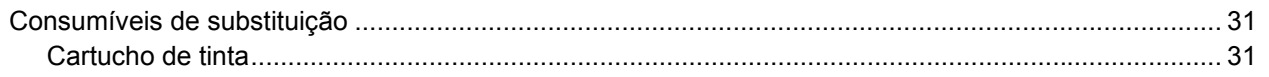

# <span id="page-3-0"></span>**Componentes da embalagem**

Os componentes incluídos na embalagem podem ser diferentes de país para país. Guarde todos os materiais da caixa e a própria caixa para a eventualidade de ter de expedir o aparelho posteriormente.

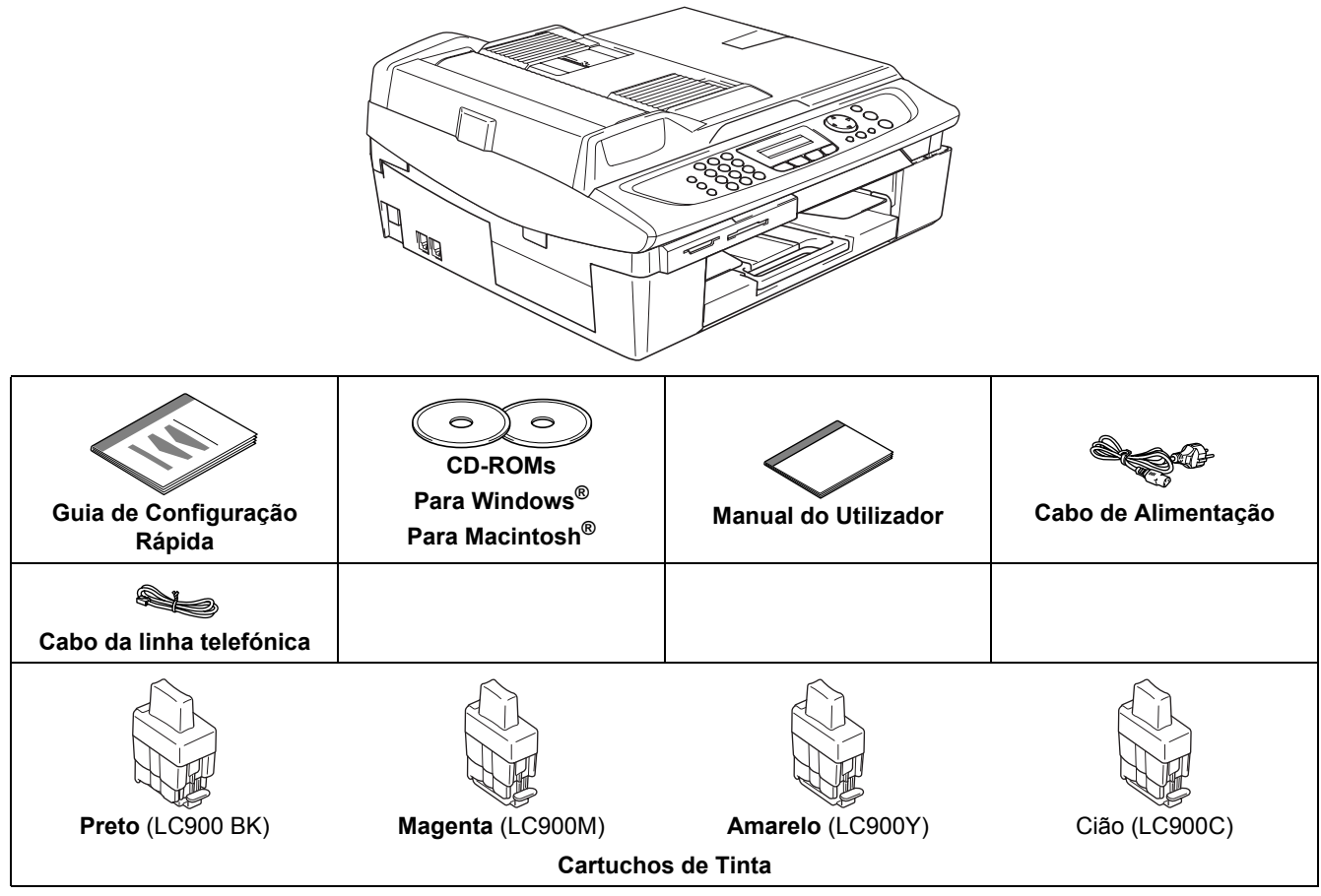

Se estiver a ligar o aparelho através de USB:

- O cabo de interface não é um acessório incluído. Compre um cabo de interface USB 2.0 adequado.
- Certifique-se de que utiliza um cabo USB 2.0 com um comprimento não superior a 2 metros.
- O seu MFC possui uma interface USB. Esta interface é compatível com USB 2.0 de alta velocidade; todavia, a velocidade máxima de transferência de dados será de 12 Mbits/s. O MFC também pode ser ligado a um computador equipado com uma interface USB 1.1.
- NÃO ligue o cabo de interface neste momento. A ligação do cabo de interface é feita durante o processo de instalação do software.

# <span id="page-4-0"></span>**Painel de controlo**

#### (Para MFC-215C e MFC-425CN)

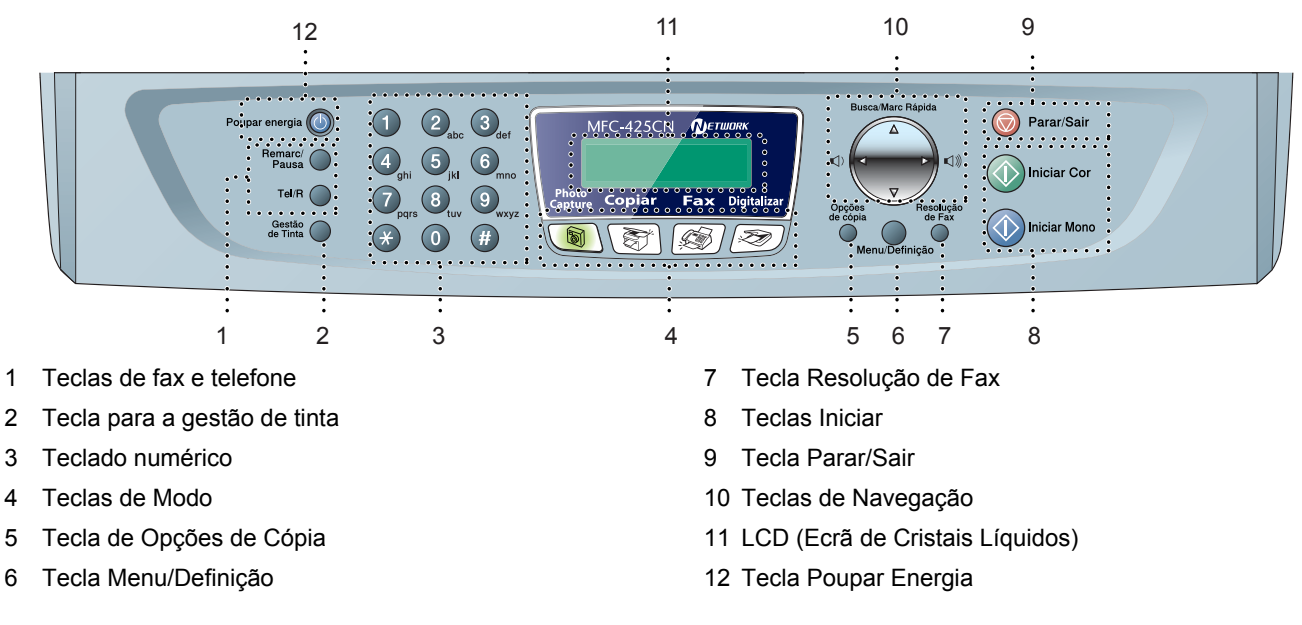

 $\mathbb{Q}$ *Para mais informações sobre o painel de controlo, consulte o sumário do Painel de Controlo, no Capítulo 1 do Manual do Utilizador.*

- As ilustrações neste Guia de Configuração Rápida baseiam-se no MFC-425CN.
- Os ecrãs para Windows<sup>®</sup> neste Guia de Configuração Rápida baseiam-se no Windows<sup>®</sup> XP.
- Os ecrãs para Mac OS<sup>®</sup> neste Guia de Configuração Rápida baseiam-se no Mac OS<sup>®</sup> X 10.3.

# <span id="page-5-0"></span>**Configurar o aparelho FASE 1**

<span id="page-5-3"></span><span id="page-5-2"></span><span id="page-5-1"></span>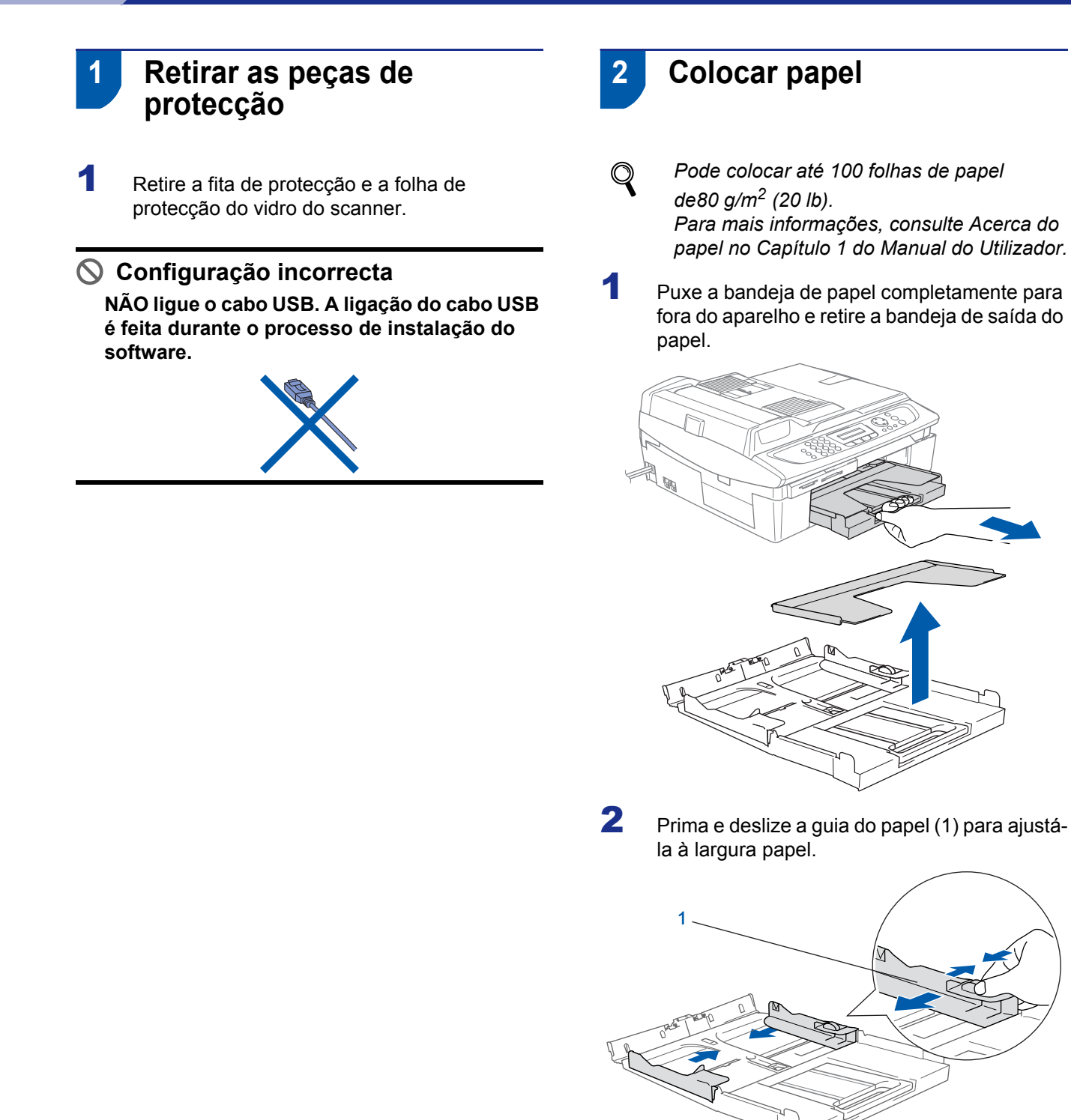

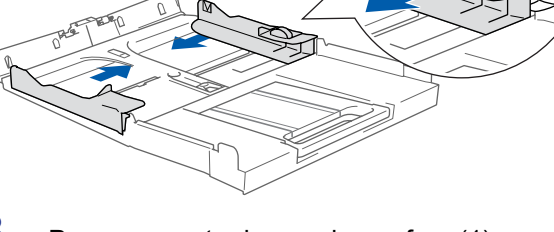

 $3$  Puxe o suporte do papel para fora (1) e desdobre a aba do suporte do papel (2).

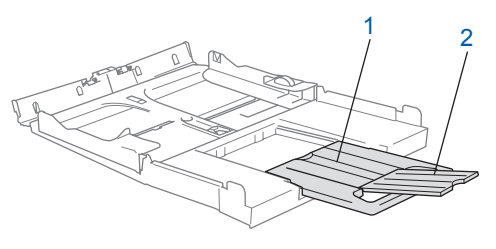

#### **Nota**

*Utilize a aba do suporte do papel para papel de tamanho A4, Carta e Legal.*

# **Configurar o aparelho**

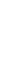

4 Solte as folhas de papel abrindo-as em leque para evitar que o papel encrave ou seja introduzido no sistema de impressão de forma errada.

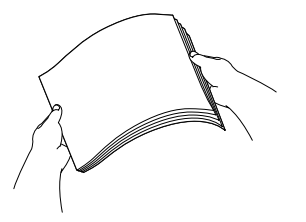

5 Com cuidado, coloque o papel na bandeja do papel com o lado a imprimir virado para baixo e introduzindo primeiro a margem superior. Verifique se o papel está bem assente na bandeja e abaixo da marca máxima de papel (1).

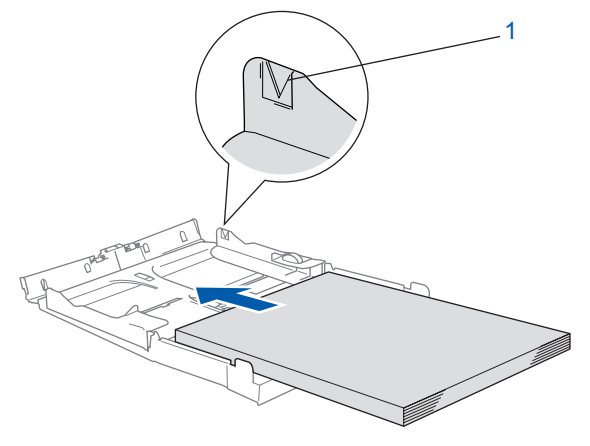

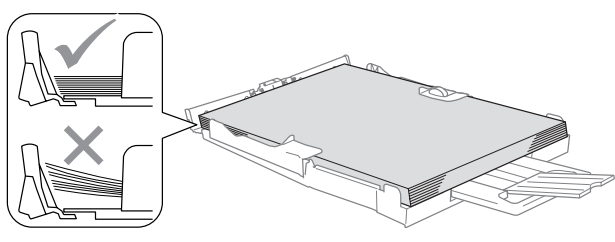

# **Nota**

- *Certifique-se de que as guias laterais do papel tocam nas partes laterais do papel.*
- *Tenha o cuidado de não empurrar o papel demasiado para dentro, porque pode levantar-se na parte traseira da bandeja e causar problemas na alimentação de papel.*
- 6 Coloque a bandeja de saída do papel na devida posição e empurre a bandeja do papel com firmeza para dentro do aparelho.

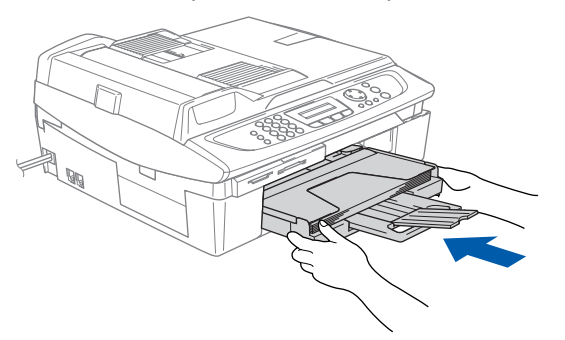

<span id="page-6-0"></span> **3 Ligar a linha telefónica e o cabo de alimentação**

Ligue o cabo de alimentação.

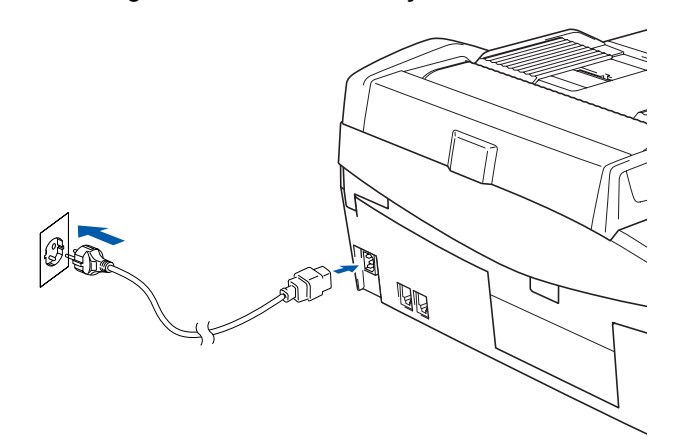

2 Ligue o cabo da linha telefónica. Ligue uma das extremidades do cabo da linha telefónica àtomada do aparelho identificada com a palavra **LINHA** e a outra extremidade à tomada telefónica na parede.

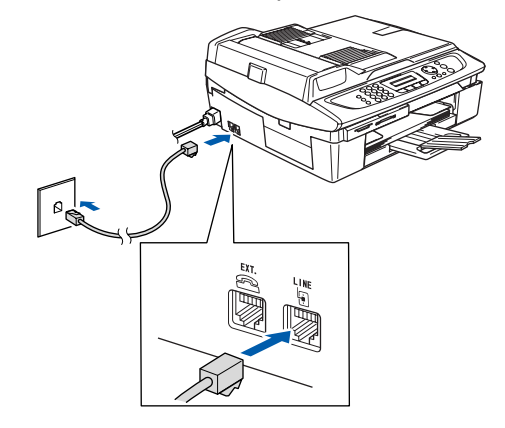

**Configuração incorrecta NÃO ligue ainda o cabo USB.**

#### **Advertência**

- O aparelho deve estar equipado com uma ficha com ligação à terra.
- Uma vez que o aparelho está ligado à terra através da tomada de electricidade, o utilizador fica protegido contra condições eléctricas perigosas na rede telefónica mantendo o cabo de alimentação ligado ao aparelho com ligação a uma linha telefónica. Do mesmo modo, quando pretender deslocar o aparelho, o utilizador pode proteger-se desligando a linha telefónica primeiro e só depois o cabo de alimentação.

# **Configurar o aparelho FASE 1**

# **Nota**

*Se estiver a partilhar uma linha telefónica com um telefone externo, efectue a ligação conforme indicado abaixo.*

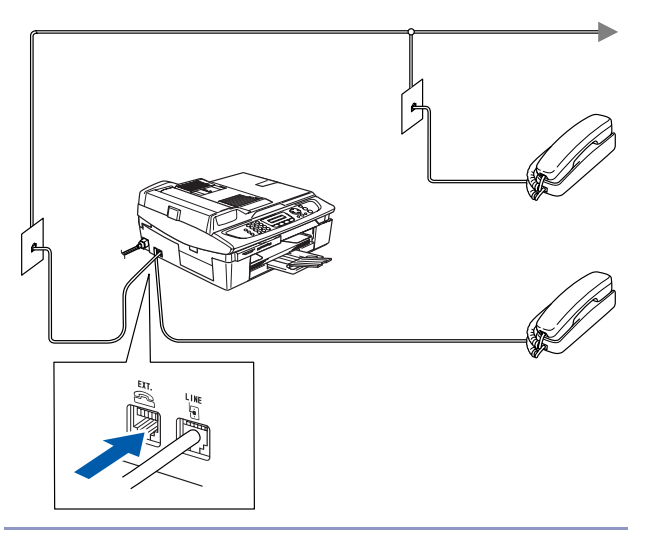

# **Nota**

*Se estiver a partilhar uma linha telefónica com um atendedor de chamadas de telefone externo, efectue a ligação conforme indicado abaixo.*

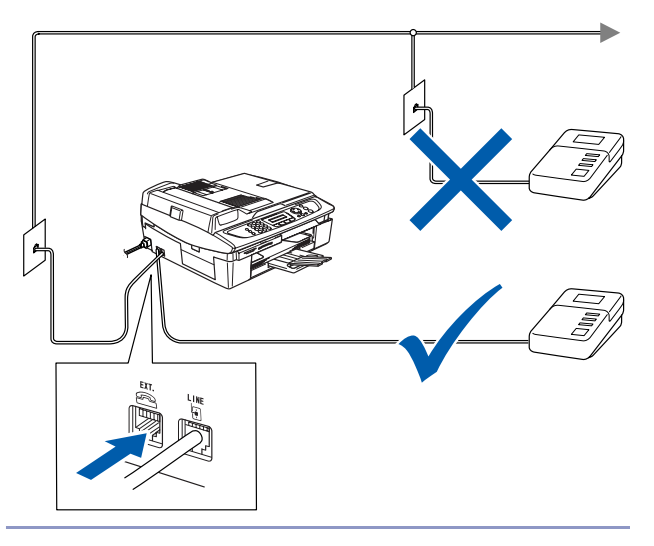

*Defina o modo de recepção para 'Atend.Cham. Ext.' se possuir um atendedor de chamadas de telefone externo. Para mais informações, consulte Ligar um dispositivo externo ao seu aparelho no Anexo A do Manual do Utilizador.*

## <span id="page-7-0"></span> **4 Colocar os cartuchos de tinta**

#### **Advertência**  $\mathbf{T}$

Se a tinta entrar em contacto com os olhos, laveos imediatamente com água e em caso de irritação ocular consulte um médico.

1 Certifique-se de que o aparelho está ligado. O LCD indica:

Nenhum Cartucho

2 Abra a tampa do scanner (1) do lado direito do aparelho até ficar bem fixada na posição de aberta

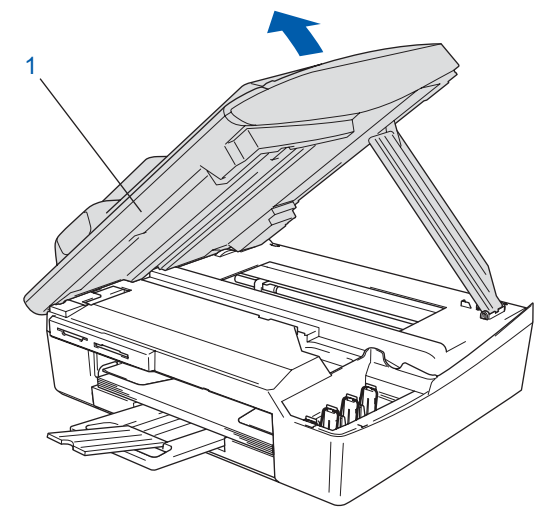

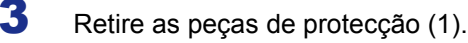

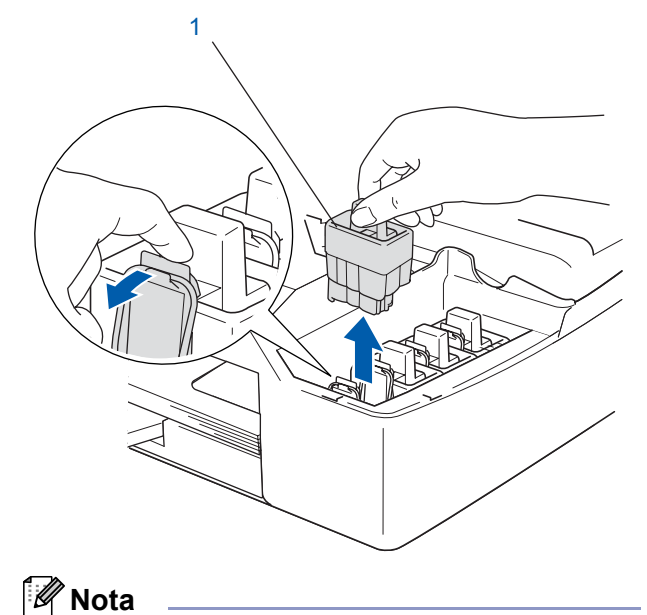

*Não deite fora as peças de protecção. Precisará delas se tiver de transportar o aparelho.*

# **Configurar o aparelho**

**4** Retire o cartucho de tinta.

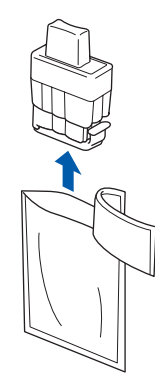

5 Com cuidado, retire a tampa de protecção amarela (1).

# 1

# **Configuração incorrecta**

**NUNCA toque na zona indicada na ilustração abaixo.**

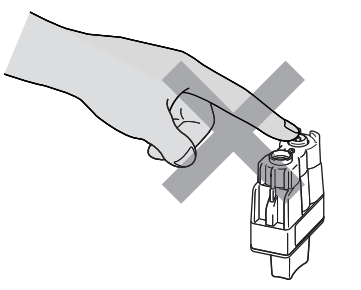

## **Nota**

*Se, quando abrir o saco, a tampa de protecção amarela sair, o cartucho não ficará danificado.*

Mantenha o cartucho de tinta na posição vertical quando o inserir na ranhura.

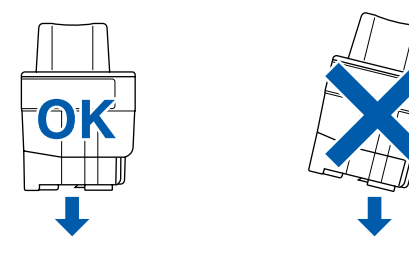

6 Empurre firmemente o cartucho de tinta para baixo até o gancho encaixar sobre ele, tendo o cuidado de fazer corresponder a cor (1) da ranhura com a cor (2) do cartucho, conforme ilustrado no esquema abaixo.

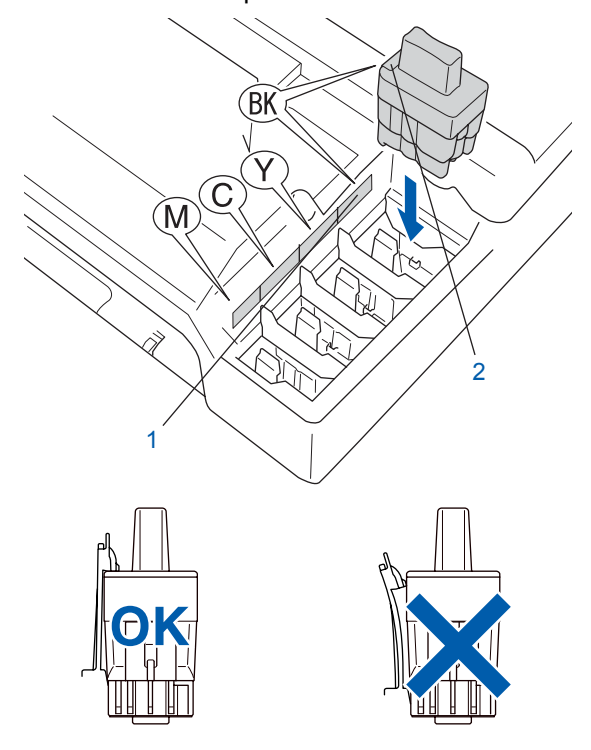

#### **Configurar o aparelho FASE 1**

7 Levante a tampa do scanner para a soltar do encaixe. Com cuidado, empurre o suporte da tampa do scanner e feche-a.

## **Nota**

*Se o LCD indicar Instale XXXX depois de colocar os cartuchos de tinta, verifique se os cartuchos estão bem colocados.*

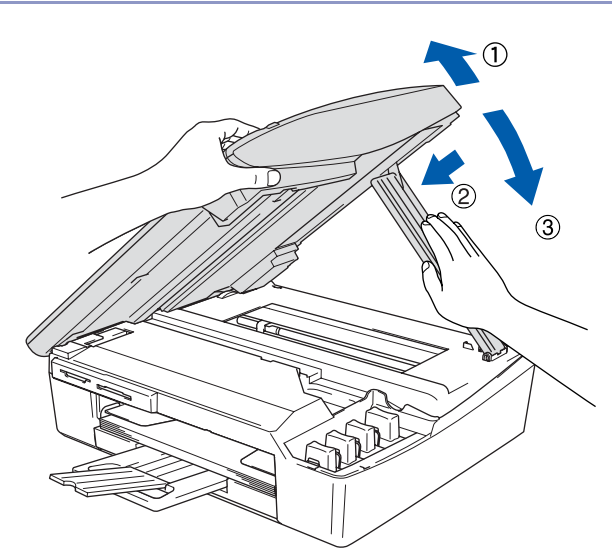

O aparelho limpa o sistema de tubo de tinta antes da primeira utilização. Este processo decorre apenas uma vez, quando se colocam cartuchos de tinta pela primeira vez. O processo de limpeza demora aproximadamente quatro minutos. O LCD indica:

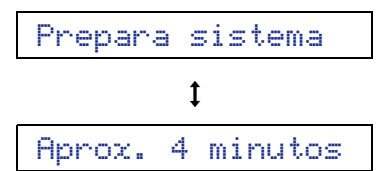

## **Cuidado**

- **NÃO retire os cartuchos de tinta se não for necessário substituí-los. Se o fizer, poderá reduzir a quantidade da tinta e o aparelho não saberá qual a quantidade de tinta existente no cartucho.**
- **NÃO agite os cartuchos de tinta. Se sujar as roupas ou a pele com tinta, lave imediatamente com sabão ou detergente.**
- **NÃO insira ou remova os cartuchos repetidamente. Se o fizer, a tinta poderá sair do cartucho.**
- **Se misturar as cores por ter colocado os cartuchos de tinta na posição errada, limpe a cabeça de impressão várias vezes depois de colocar os cartuchos na posição correcta. (Consulte***Limpar a cabeça de impressão no Capítulo 11 do Manual do Utilizador***.)**
- **Depois de abrir um cartucho de tinta, coloqueo no aparelho e use-o no prazo de seis meses após a referida colocação. Use cartuchos novos até à data de validade indicada na embalagem.**
- **NÃO desmonte nem force o cartucho de tinta, já que tal pode causar a saída de tinta do cartucho.**
- **Os aparelhos multifunções da Brother foram concebidos para usarem tinta de uma determinada especificação e funcionarão com um nível optimizado quando usados com cartuchos de tinta Brother. A Brother não garante este desempenho óptimo se usar tinta ou cartuchos de outras especificações. Por essa razão, a Brother não recomenda o uso de cartuchos que não sejam cartuchos originais Brother com este aparelho nem a recarga de cartuchos vazios com tinta de outra origem. Se ocorrerem danos na cabeça de impressão ou noutras peças do aparelho, em resultado da utilização de produtos incompatíveis com o aparelho, quaisquer reparações efectuadas em consequência desse facto podem não ser abrangidas pela garantia.**

# **Configurar o aparelho**

<span id="page-10-0"></span>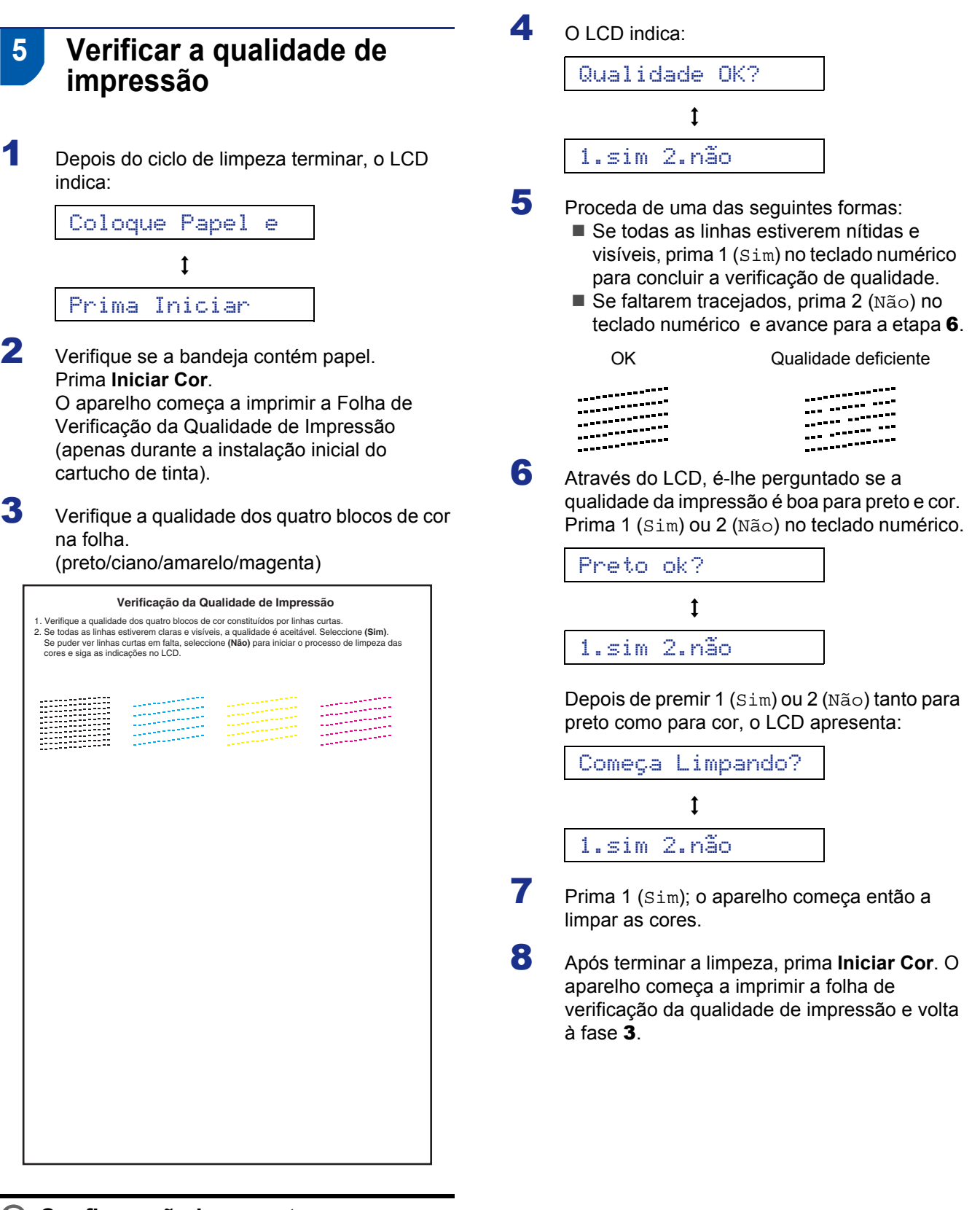

#### **Configuração incorrecta**

**Evite tocar na superfície impressa do papel logo a seguir à impressão; a superfície impressa pode não estar completamente seca e pode sujar os dedos.**

# **Configurar o aparelho FASE 1**

<span id="page-11-0"></span>![](_page_11_Picture_345.jpeg)

*ReDefinir a identidade do seu aparelho, no Capítulo 2 ou Introduzir texto, no Anexo B do Manual do Utilizador.*

<span id="page-11-1"></span>dígitos)

**vezes**

# **Configurar o aparelho**

# <span id="page-12-0"></span> **8 Seleccionar um modo de recepção**

Existem quatro modos de recepção possíveis: Somente Fax, Fax/Tel, Manual e TAD externo.

![](_page_12_Figure_3.jpeg)

- 3 Prima **1**.
	- Prima  $\triangle$  or  $\nabla$  para escolher o modo.
- 5 Prima **Menu/Definição**.

## 6 Prima **Parar/Sair**.

*Para obter mais informações, consulte Configuração da Recepção, no Capítulo 4 do Manual do Utilizador.*

#### **Avance para**

 $\mathbb Q$ 

Prossiga para *[CD-ROM 'MFL-Pro Suite'](#page-13-1)  [fornecido](#page-13-1)* na página seguinte para instalar os controladores.

# <span id="page-13-1"></span><span id="page-13-0"></span>**CD-ROM 'MFL-Pro Suite'fornecido**

# **Windows®**

![](_page_13_Picture_301.jpeg)

![](_page_13_Picture_4.jpeg)

#### **Instalação de MFL-Pro Suite**

Pode instalar o software MFL-Pro Suite e os controladores multifunções.

#### **Instalação das Aplicações Opcionais**

Pode instalar os utilitários adicionais de software do MFL-Pro Suite.

#### ⊫  **Documentação**

Pode visualizar o Manual do Utilizador e outros documentos em formato PDF (visualizador incluído). O Manual do Utilizador no CD-ROM inclui o Manual do Utilizador do Software e o Manual do Utilizador de Rede para funções disponíveis quando o aparelho está ligado a um computador (por exemplo, Impressão e Digitalização).

#### **Registo online**

Será encaminhado para a página Web de registo do produto da Brother, para efectuar um registo rápido do seu aparelho.

#### **Brother Solutions Center**

Pode aceder ao Brother Solutions Center, um Website que oferece informação sobre os produtos Brother incluindo FAQs, Manuais do Utilizador, actualizações de controladores e sugestões para utilizar o aparelho.

#### **Corrigir MFL-Pro Suite (apenas USB)** ы

Se ocorrer um erro durante a instalação do MFL-Pro Suite, utilize esta opção para corrigir e reinstalar automaticamente o MFL-Pro Suite.

![](_page_13_Picture_17.jpeg)

*O MFL-Pro Suite inclui Controlador da* 

*Impressora, Controlador do Scanner, PaperPort® 9.0SE da ScanSoft®, OmniPage® da ScanSoft® e tipos de letra True Type®.*

*O PaperPort® 9.0SE é uma aplicação de gestão de documentos para visualizar documentos* 

*digitalizados. O OmniPage® da ScanSoft®, que é integrado no PaperPort® 9.0SE, é uma aplicação OCR que converte uma imagem em texto e que coloca esse texto no processador de texto predefinido.*

# **Macintosh®**

![](_page_13_Picture_23.jpeg)

#### **Start Here OS 9.1-9.2**

Pode instalar o controlador da impressora, o controlador do scanner e o Presto!.® PageManager® para Mac OS® 9.1-9.2.

![](_page_13_Picture_27.jpeg)

## **Start Here OSX**

Pode instalar o MFL-Pro Suite que inclui o controlador da impressora, o controlador do scanner e o ControlCenter2 da Brother para Mac OS® 10.2.4

ou superior. Pode também instalar o Presto!®

PageManager® para adicionar funcionalidades OCR ao ControlCenter2 da Brother e, facilmente, digitalizar, partilhar e organizar fotografias e documentos.

#### **Readme.html**

Pode obter informações importantes e sugestões para resolução de problemas.

#### **Documentation**

Permite-lhe visualizar o Manual do Utilizador e outros documentos em formato PDF. O Manual do Utilizador no CD-ROM inclui o Manual do Utilizador do Software e o Manual do Utilizador de Rede para funções disponíveis quando o aparelho está ligado a um computador (por exemplo, Impressão e Digitalização).

![](_page_13_Picture_36.jpeg)

#### **Brother Solutions Center**

Pode aceder ao Brother Solutions Center, um Website que oferece informação sobre os produtos Brother incluindo FAQs, Manuais do Utilizador, actualizações de controladores e sugestões para utilizar o aparelho.

![](_page_13_Picture_39.jpeg)

#### **On-Line Registration**

Será encaminhado para a página Web de registo do produto da Brother, para efectuar um registo rápido do seu aparelho.

# <span id="page-14-0"></span>**Instalar o Controlador e o Software FASE 2**

Siga as instruções nesta página relativamente ao seu sistema operativo e ao cabo de interface. Para os controladores mais recentes e documentação e saber qual é a melhor solução para os seus problemas ou questões, aceda ao Brother Solutions Center directamente a partir do controlador ou vá até <http://solutions.brother.com>

![](_page_14_Picture_2.jpeg)

**Para utilizadores de Interface USB (Para Windows[® 98/98SE/Me/2000 Professional/XP\)................................................... 14](#page-15-0)**

![](_page_14_Figure_4.jpeg)

![](_page_14_Picture_86.jpeg)

![](_page_14_Picture_87.jpeg)

#### **Windows**® **XP Professional x64 Edition:**

![](_page_14_Picture_8.jpeg)

Visite o Brother Solution Center [\(http://solutions.brother.com\)](http://solutions.brother.com)  para transferência de controladores e para informação sobre as etapas de instalação.

# <span id="page-15-0"></span>**Para utilizadores de Interface USB (Para Windows® 98/98SE/Me/2000 Professional/XP)**

# **® USB**

#### **Importante**

**Certifique-se de que realizou todas as instruções da Etapa 1** *[Configurar o aparelho](#page-5-3)* **[na página 4](#page-5-3)-[11.](#page-12-0)**

# **Nota**

- *Feche todas as aplicações que estejam abertas antes de instalar o MFL-Pro Suite.*
- *Certifique-se de que retirou todos os cartões multimédia da unidade multimédia do aparelho.*
- 1 Desligue o aparelho da tomada de corrente e do computador, se já tiver ligado um cabo de interface.

![](_page_15_Picture_10.jpeg)

![](_page_15_Picture_11.jpeg)

2 Ligue o computador.

(No Windows® 2000 Professional/XP, deve iniciar a sessão com direitos de Administrador.)

3 Introduza o CD-ROM fornecido na unidade de CD-ROMs. Se surgir o ecrã de nome do modelo, seleccione o aparelho em questão. Se surgir o ecrã de idiomas, seleccione o idioma pretendido.

![](_page_15_Picture_15.jpeg)

4 O menu principal do CD-ROM surge no ecrã. Clique em **Instalação de MFL-Pro Suite**.

![](_page_15_Picture_237.jpeg)

# **Nota**

- *Se esta janela não aparecer, utilize o Explorador do Windows® para executar o programa setup.exe, na pasta raiz do CD-ROM da Brother.*
- *• Se estiver a utilizar o Windows® 2000 Professional:*

*Para aceder às funções do PhotoCapture Center™ no computador pode ter de instalar primeiro uma actualização do Windows® 2000. A actualização do Windows® 2000 é fornecida com o programa de instalação do MFL-Pro Suite.*

*Para instalar a actualização, siga as instruções abaixo:*

- *1 Clique em OK para começar a instalar as actualizaçoes do Windows®.*
- *2 Quando instruído para tal, clique em OK para reiniciar o computador.*

![](_page_15_Picture_25.jpeg)

*3 Depois de reiniciar o computador, a instalação do MFL-Pro Suite continua automaticamente. Se a instalação não continuar automaticamente, abra de novo o menu principal, ejectando e voltando a inserir o CD-ROM ou fazendo duplo clique no programa setup.exe, na pasta raiz, e continue a partir da Etapa* 4 *para instalar o MFL-Pro Suite.*

5 Depois de ler e aceitar o Contrato de Licenca do PaperPort® 9.0SE da Scansoft®, clique em **Sim**.

![](_page_16_Picture_3.jpeg)

- 6 A instalação do PaperPort® 9.0SE irá começar automaticamente e será seguida da instalação do MFL-Pro Suite.
- 7 Quando surgir a janela do Contrato de Licença do software MFL-Pro Suite da Brother, clique em **Sim**, se concordar com o Contrato de Licença do Software.

![](_page_16_Picture_6.jpeg)

8 Seleccione **Normal** (MFC-215C) ou **Conexão Local** (MFC-425CN), e clique em **Seguinte**. A instalação prossegue.

![](_page_16_Picture_8.jpeg)

9 Quando surgir este ecrã, avance para a etapa seguinte.

![](_page_16_Picture_207.jpeg)

- 10 Levante a tampa do scanner colocando-a na posição de tampa aberta.
- 11 Ligue o cabo USB à respectiva tomada,

marcada com um símbolo  $\left[\frac{1}{\sqrt{2}}\right]$ . A tomada USB encontra-se por cima e à esquerda das ranhuras dos cartuchos de tinta, tal como é ilustrado abaixo.

![](_page_16_Picture_15.jpeg)

12 Com cuidado, encaminhe o cabo USB para a calha, conforme ilustrado a seguir, seguindo as voltas da calha e encaminhando o cabo em direcção à parte traseira do aparelho.

![](_page_16_Picture_17.jpeg)

- **Configuração incorrecta**
- **NÃO ligue o aparelho à porta USB de um teclado ou a um hub USB desligado. A Brother recomenda que ligue o aparelho directamente ao computador.**
- **Certifique-se de que o cabo não impede a tampa de fechar, caso contrário isso pode causar erros.**
- **13** Levante a tampa do scanner para a soltar do encaixe. Com cuidado, empurre o suporte da tampa do scanner e feche-a.

![](_page_17_Picture_2.jpeg)

**Windows**

**USB**

**®**

![](_page_17_Picture_4.jpeg)

Os ecrãs de instalação demoram alguns segundos a aparecer.

A instalação dos controladores da Brother começa automaticamente. Os ecrãs de instalação aparecem sequencialmente. **Aguarde um pouco, serão necessários** 

**alguns segundos para que todos os ecrãs apareçam.**

#### **Configuração incorrecta**

**NÃO tente cancelar qualquer ecrã durante esta instalação.**

15 Quando visualizar o ecrã de Registo Online, faça as selecções que pretende e siga as instruções no ecrã.

![](_page_17_Picture_163.jpeg)

#### 16 Clique em **Concluir** para reiniciar o computador.

(Depois de ter reiniciado o computador, no Windows® 2000 Professional/XP, deve iniciar a sessão com direitos de administrador.)

![](_page_17_Figure_14.jpeg)

## **Nota**

*Depois de reiniciar o computador, o Diagnóstico de Instalação executa-se automaticamente. Se a instalação não for bem sucedida, surgirá uma janela com os resultados da instalação. Se o diagnóstico indicar uma instalação mal sucedida, siga as instruções no ecrã ou leia a ajuda Online e a secção de perguntas mais frequentes (FAQ) em Iniciar/Todos os programas/Brother/MFL-Pro Suite MFC-XXXX.*

OK!

**O MFL-Pro Suite (incluindo o controlador da impressora e o controlador do scanner) foi instalado e a instalação está concluída.**

# <span id="page-18-0"></span>**Para utilizadores de interface de rede (apenas MFC-425CN) (Windows® 98/98SE/Me/2000 Professional/XP)**

#### **Importante**

**Certifique-se de que realizou todas as instruções da Etapa 1** *[Configurar o aparelho](#page-5-3)* **[na página 4](#page-5-3)[-11](#page-12-0).**

- **1** Deslique o aparelho da tomada de corrente.
- 2 Levante a tampa do scanner colocando-a na posição de tampa aberta.
- **3** Ligue o cabo de rede à tomada LAN, marcada com um símbolo  $\frac{1}{n+1}$ . A tomada LAN encontrase por cima e à esquerda das ranhuras dos cartuchos de tinta, tal como é ilustrado abaixo.

![](_page_18_Picture_8.jpeg)

4 Com cuidado, encaminhe o cabo de rede para a calha, conforme ilustrado a seguir, seguindo as voltas da calha e encaminhando o cabo em direcção à parte traseira do aparelho. Depois ligue o cabo à sua rede.

![](_page_18_Picture_10.jpeg)

#### **Configuração incorrecta**

**Certifique-se de que o cabo não impede a tampa de fechar, caso contrário isso pode causar erros.**

#### **Nota**

*No caso de utilizar o cabo USB e o cabo LAN, encaminhe ambos os cabos através da calha.*

5 Levante a tampa do scanner para a soltar do encaixe. Com cuidado, empurre o suporte da tampa do scanner e feche-a.

6 Lique o aparelho ligando o cabo de alimentação.

![](_page_18_Picture_18.jpeg)

![](_page_18_Picture_19.jpeg)

**7** Ligue o computador.

(No Windows® 2000 Professional/XP, deve iniciar a sessão com direitos de administrador.) Feche todas as aplicações que estejam abertas antes de instalar o MFL-Pro Suite.

#### **Nota**

*Antes da instalação, se estiver a usar o software Personal Firewall, desactive-o. Quando tiver a certeza de poder imprimir após a instalação, reinicie o software Personal Firewall.*

8 Introduza o CD-ROM fornecido na unidade de CD-ROMs. Se surgir o ecrã de nome do modelo, seleccione o aparelho em questão. Se surgir o ecrã de idiomas, seleccione o idioma pretendido.

![](_page_18_Picture_25.jpeg)

![](_page_19_Picture_2.jpeg)

**FASE 2**

9 O menu principal do CD-ROM surge no ecrã. Clique em **Instalação de MFL-Pro Suite**.

![](_page_19_Picture_4.jpeg)

## **Nota**

- *Se esta janela não aparecer, utilize o Explorador do Windows® para executar o programa setup.exe, na pasta raiz do CD-ROM da Brother.*
- *• Se estiver a utilizar o Windows® 2000 Professional:*

*Para aceder às funções do PhotoCapture Center™ no computador pode ter de instalar* 

*primeiro uma actualização do Windows® 2000. A actualização do Windows® 2000 é fornecida com o programa de instalação do MFL-Pro Suite. Para instalar a actualização, siga as instruções abaixo:*

- *1 Clique em OK para começar a instalar as actualizaçoes do Windows®.*
- *2 Quando instruído para tal, clique em OK para reiniciar o computador.*

![](_page_19_Picture_266.jpeg)

*3 Depois de reiniciar o computador, a instalação do MFL-Pro Suite continua automaticamente. Se a instalação não continuar automaticamente, abra de novo o menu principal, ejectando e voltando a inserir o CD-ROM ou fazendo duplo clique no programa setup.exe, na pasta raiz, e continue a partir da Etapa* 9 *para instalar o MFL-Pro Suite.*

10 Depois de ler e aceitar o Contrato de Licença do PaperPort® 9.0SE da Scansoft®, clique em **Sim**.

![](_page_19_Picture_267.jpeg)

11 A instalação do PaperPort® 9.0SE irá começar automaticamente e será seguida da instalação do MFL-Pro Suite.

12 Quando surgir a janela do Contrato de Licença do software MFL-Pro Suite da Brother, clique em **Sim**, se concordar com o Contrato de Licença do Software.

![](_page_19_Picture_268.jpeg)

13 Seleccione **Ligação de Rede** e clique em **Seguinte**.

![](_page_19_Picture_20.jpeg)

14 A instalação dos controladores da Brother começa automaticamente. **Os ecrãs de instalação aparecem sequencialmente, aguarde alguns segundos.**

## **Configuração incorrecta**

**NÃO tente cancelar qualquer ecrã durante esta instalação.**

 $\bf 15$  Se o aparelho estiver configurado para a rede, seleccione o aparelho na lista e depois clique em **Seguinte**.

![](_page_19_Picture_269.jpeg)

#### **Nota**

*Esta janela não é apresentada se existir apenas um aparelho ligado à rede, sendo este seleccionado automaticamente.*

![](_page_20_Picture_1.jpeg)

para ser usado na rede, aparece o seguinte ecrã.

![](_page_20_Picture_3.jpeg)

Clique em **OK**.

Surge a janela **Configuração do IP**. Introduza a informação relativa ao endereço IP adequada à sua rede seguindo as instruções no ecrã.

17 Quando o ecrã de Registo Online da Brother e da ScanSoft for apresentado, faça as selecções que pretender e siga as instruções no ecrã.

![](_page_20_Picture_153.jpeg)

18 Clique em **Concluir** para reiniciar o computador.

> (No Windows® 2000 Professional/XP, deve iniciar a sessão com direitos de Administrador.)

![](_page_20_Picture_10.jpeg)

#### **Nota**

*Depois de reiniciar o computador, o Diagnóstico de Instalação executa-se automaticamente. Se a instalação não for bem sucedida, surgirá uma janela com os resultados da instalação. Se o diagnóstico indicar uma instalação mal sucedida, siga as instruções no ecrã ou leia a ajuda Online e a secção de perguntas mais frequentes (FAQ) em Iniciar/Todos os programas/Brother/MFL-Pro Suite MFC-XXXX.*

![](_page_20_Picture_13.jpeg)

**O MFL-Pro Suite (incluindo o controlador da Impressora de Rede, o controlador do Scanner de Rede e o PhotoCapture Center™ de Rede da Brother) foi instalado e a instalação está agora concluída.**

# <span id="page-21-0"></span>**Para Utilizadores da Interface USB**

# <span id="page-21-1"></span>**Para Mac OS® X 10.2.4 ou superior**

#### **Importante**

**Certifique-se de que realizou todas as instruções da Etapa 1** *[Configurar o aparelho](#page-5-3)* **[na página 4](#page-5-3)-[11.](#page-12-0)**

## **Nota**

*Os utilizadores de Mac OS® X 10.2.0 a 10.2.3, devem actualizar os respectivos sistemas para Mac OS® X 10.2.4 ou superior. (Para obter as* 

*mais recentes informações sobre Mac OS® X, visite-nos em <http://solutions.brother.com>)*

1 Desligue o aparelho da tomada de corrente e do computador, se já tiver ligado um cabo de interface.

![](_page_21_Picture_10.jpeg)

![](_page_21_Picture_11.jpeg)

- Ligue o computador Macintosh<sup>®</sup>.
- $\bf{3}$  Introduza o CD-ROM fornecido na unidade de CD-ROMs.

![](_page_21_Picture_14.jpeg)

4 Clique duas vezes no ícone **Start Here OSX** para instalar os controladores e o MFL-Pro Suite. Se surgir o ecrã de idiomas, seleccione o idioma pretendido.

![](_page_21_Figure_16.jpeg)

- 
- 5 Clique em **MFL-Pro Suite** para instalar.

![](_page_21_Picture_229.jpeg)

- 6 Siga as instruções no ecrã e reinicie o computador Macintosh®.
- 7 Levante a tampa do scanner colocando-a na posição de tampa aberta.
- 8 Após o aparecimento da janela DeviceSelector, ligue o cabo de interface USB ao Macintosh e em seguida ao aparelho.

![](_page_21_Picture_230.jpeg)

# **Nota**

*A janela DeviceSelector não aparece se tiver ligado um cabo de interface USB ao aparelho antes de reiniciar o computador Macintosh ® ou se estiver a substituir uma versão do software da Brother instalada anteriormente. Se se deparar com este problema, continue a instalação mas ignore a etapa* **13***. Deve seleccionar o seu aparelho da Brother no menu instantâneo Modelos, no ecrã principal do ControlCenter2. Para obter mais informações, consulte o Manual do Utilizador do Software que se encontra no CD-ROM.*

# **Instalar o Controlador e o Software**

# **Macintosh®**

- 
- **9** Ligue o cabo USB à respectiva tomada,

marcada com um símbolo  $\overline{\leftarrow}$ . A tomada USB encontra-se por cima e à esquerda das ranhuras dos cartuchos de tinta, tal como é ilustrado abaixo.

![](_page_22_Picture_5.jpeg)

10 Com cuidado, encaminhe o cabo USB para a calha, conforme ilustrado a seguir, seguindo as voltas da calha e encaminhando o cabo em direcção à parte traseira do aparelho.

![](_page_22_Picture_7.jpeg)

## **Configuração incorrecta**

- **NÃO ligue o aparelho a uma porta USB de um teclado ou a um hub USB desligado. A Brother recomenda que ligue o aparelho directamente ao computador.**
- **Certifique-se de que o cabo não impede a tampa de fechar, caso contrário isso pode causar erros.**
- Levante a tampa do scanner para a soltar do encaixe. Com cuidado, empurre o suporte da tampa do scanner e feche-a.
- 12 Ligue o aparelho ligando o cabo de alimentação.

![](_page_22_Picture_13.jpeg)

13 Seleccione **USB** e, em seguida, clique em **OK**.

![](_page_22_Picture_201.jpeg)

![](_page_22_Picture_16.jpeg)

![](_page_22_Picture_17.jpeg)

![](_page_22_Picture_18.jpeg)

![](_page_22_Picture_19.jpeg)

16 Faça duplo clique no ícone **Utilitário Config. Impressora**.

![](_page_22_Figure_21.jpeg)

#### **Nota**

*Para Mac® OS X 10.2.x, clique no ícone Centro de Impressão.*

17 Clique em **Adicionar**.

![](_page_22_Picture_25.jpeg)

![](_page_23_Picture_2.jpeg)

**FASE 2**

18 Seleccione **USB**. (Para utilizadores de Mac  $OS^{\circledR}$  X 10.2.4 a 10.3)

![](_page_23_Picture_4.jpeg)

#### **Nota**

*Para Mac OS® X 10.4, avance para a etapa* 19*.*

19 Seleccione **MFC-XXXX** (em que XXXX é o nome do seu modelo) e clique em **Adicionar**.

![](_page_23_Picture_8.jpeg)

**Macintosh ® USB**

20 Clique em **Utilitário Config. Impressora**<sup>e</sup> depois em **Encerrar Utilitário Configuração de Impressora**.

![](_page_23_Picture_11.jpeg)

![](_page_23_Picture_12.jpeg)

**O MFC-Pro Suite, o controlador da impressora, o controlador do scanner e o ControlCenter2 da Brother foram instalados e a instalação está agora concluída.**

21 Para instalar o Presto!<sup>®</sup>PageManager<sup>®</sup>, clique no ícone **Presto! PageManager** e siga as instruções no ecrã.

![](_page_23_Picture_15.jpeg)

# **Nota**

*Quando o Presto!®PageManager® é instalado, a funcionalidade OCR é adicionada ao ControlCenter2 da Brother. Com o Presto!® PageManager® pode facilmente digitalizar, partilhar e organizar fotografias e documentos.*

![](_page_23_Picture_18.jpeg)

**O Presto!® PageManager® foi instalado e a instalação está agora concluída.**

**Macintosh**

**USB**

**®**

# <span id="page-24-0"></span>**Para Mac OS® 9.1 a 9.2**

#### **Importante**

**Certifique-se de que realizou todas as instruções da Etapa 1** *[Configurar o aparelho](#page-5-3)* **[na página 4](#page-5-3)[-11](#page-12-0).**

1 Desligue o aparelho da tomada de corrente e do computador, se já tiver ligado um cabo de interface.

![](_page_24_Picture_6.jpeg)

![](_page_24_Picture_7.jpeg)

 $2$  Ligue o computador Macintosh<sup>®</sup>.

3 Introduza o CD-ROM fornecido na unidade de CD-ROMs.

![](_page_24_Picture_11.jpeg)

4 Clique duas vezes no ícone **Start Here OS 9.1-9.2** para instalar os controladores da impressora e do scanner. Se surgir o ecrã de idiomas, seleccione o idioma pretendido.

![](_page_24_Picture_13.jpeg)

![](_page_24_Picture_14.jpeg)

**5** Clique em MFL-Pro Suite para instalar.

![](_page_24_Picture_16.jpeg)

- 6 Siga as instruções no ecrã e reinicie o computador Macintosh®.
- **7** Levante a tampa do scanner colocando-a na posição de tampa aberta.

8 Ligue o cabo USB à respectiva tomada,

marcada com um símbolo  $\left[\frac{1}{\sqrt{2}}\right]$ . A tomada USB encontra-se por cima e à esquerda das ranhuras dos cartuchos de tinta, tal como é ilustrado abaixo.

![](_page_24_Picture_21.jpeg)

![](_page_24_Picture_22.jpeg)

**9** Com cuidado, encaminhe o cabo USB para a calha, conforme ilustrado a seguir, seguindo as voltas da calha e encaminhando o cabo em direcção à parte traseira do aparelho. Depois ligue-o ao seu computador Macintosh<sup>®</sup>.

![](_page_24_Picture_24.jpeg)

#### **Configuração incorrecta**

- **NÃO ligue o aparelho a uma porta USB de um teclado ou a um hub USB desligado. A Brother recomenda que ligue o aparelho directamente ao computador.**
- **Certifique-se de que o cabo não impede a tampa de fechar, caso contrário isso pode causar erros.**
- 10 Levante a tampa do scanner para a soltar do encaixe. Com cuidado, empurre o suporte da tampa do scanner e feche-a.

![](_page_25_Picture_2.jpeg)

**FASE 2**

![](_page_25_Picture_3.jpeg)

![](_page_25_Picture_4.jpeg)

![](_page_25_Picture_5.jpeg)

![](_page_25_Picture_6.jpeg)

**Macintosh ® USB**

![](_page_25_Picture_8.jpeg)

No lado direito da janela **Seletor**, seleccione o aparelho para onde pretende imprimir. Feche a janela **Seletor**.

![](_page_25_Picture_10.jpeg)

![](_page_25_Picture_11.jpeg)

**Os controladores da impressora e do scanner da Brother foram instalados.**

## **Nota**

*O ControlCenter2 não é suportado pelo Mac OS® 9.x.*

![](_page_25_Picture_15.jpeg)

![](_page_25_Picture_16.jpeg)

# **Nota**

*Com o Presto!® PageManager® pode facilmente digitalizar, partilhar e organizar fotografias e documentos.*

![](_page_25_Picture_19.jpeg)

**O Presto!® PageManager® foi instalado e a instalação está agora concluída.**

# <span id="page-26-0"></span>**Para utilizadores de interface de rede (apenas MFC-425CN)**

# <span id="page-26-1"></span>**Para Mac OS® X 10.2.4 ou superior**

#### **Importante**

**Certifique-se de que realizou todas as instruções da Etapa 1** *[Configurar o aparelho](#page-5-3)* **[na página 4](#page-5-3)[-11](#page-12-0).**

Desligue o aparelho da tomada de corrente.

![](_page_26_Picture_7.jpeg)

![](_page_26_Picture_8.jpeg)

2 Lique o computador Macintosh<sup>®</sup>.

 $3$  Introduza o CD-ROM fornecido na unidade de CD-ROMs.

![](_page_26_Picture_11.jpeg)

4 Clique duas vezes no ícone **Start Here OSX** para instalar os controladores da impressora e do scanner. Se surgir o ecrã de idiomas, seleccione o idioma pretendido.

![](_page_26_Picture_13.jpeg)

![](_page_26_Picture_14.jpeg)

5 Clique em **MFL-Pro Suite** para instalar.

![](_page_26_Picture_16.jpeg)

- 6 Siga as instruções no ecrã e reinicie o computador Macintosh®.
- 7 Levante a tampa do scanner colocando-a na posição de tampa aberta.

8 Após o aparecimento da janela DeviceSelector, ligue o cabo de interface de rede ao computador Macintosh® e, de seguida, ao aparelho.

![](_page_26_Picture_222.jpeg)

#### **Nota**

*A janela DeviceSelector não aparece se tiver ligado um cabo de interface USB ao aparelho antes de reiniciar o computador Macintosh ® ou se estiver a substituir uma versão do software da Brother instalada anteriormente. Se se deparar com este problema, continue mas ignore as etapas* **13** *a* **16***. Deve seleccionar o seu aparelho da Brother no menu instantâneo Modelos, no ecrã principal do ControlCenter2. Para obter mais informações, consulte o Capítulo 10 do Manual do Utilizador do Software no CD-ROM.*

9 Ligue o cabo de rede à tomada LAN, marcada com um símbolo  $\frac{1}{n}$ . A tomada LAN encontra-

se por cima e à esquerda das ranhuras dos cartuchos de tinta, tal como é ilustrado abaixo.

![](_page_26_Picture_25.jpeg)

**®**

![](_page_27_Picture_2.jpeg)

10 Com cuidado, encaminhe o cabo de rede para a calha, conforme ilustrado a seguir, seguindo as voltas da calha e encaminhando o cabo em direcção à parte traseira do aparelho. Depois ligue o cabo à sua rede.

![](_page_27_Picture_4.jpeg)

#### **Configuração incorrecta**

**Certifique-se de que o cabo não impede a tampa de fechar, caso contrário isso pode causar erros.**

#### **Nota**

*No caso de utilizar o cabo USB e o cabo LAN, encaminhe ambos os cabos através da calha.*

- 11 Levante a tampa do scanner para a soltar do encaixe. Com cuidado, empurre o suporte da tampa do scanner e feche-a.
- 12 Ligue o aparelho ligando o cabo de alimentação.

![](_page_27_Picture_11.jpeg)

![](_page_27_Picture_12.jpeg)

![](_page_27_Picture_13.jpeg)

![](_page_27_Picture_212.jpeg)

14 Se quiser utilizar a tecla **Digitalizar** do aparelho para digitalizar através da rede, tem de marcar a caixa **Registe o seu computador com as funções "Digitalizar para" da máquina**. Deve introduzir também um nome para o seu computador Macintosh® no campo **Nome**. O nome que introduzir aparecerá no LCD do aparelho quando premir a tecla **Digitalizar** e seleccionar uma opção de digitalização. Pode introduzir qualquer nome até 15 caracteres no máximo.(para mais informações sobre digitalização em rede, consulte o*Capítulo 11 do Manual do Utilizador do Software no CD-ROM*.)

![](_page_27_Picture_213.jpeg)

## 15 Clique em **Busca**.

![](_page_27_Picture_214.jpeg)

16 Seleccione o nome do modelo e depois clique em **OK**.

![](_page_27_Picture_20.jpeg)

17 Clique em **Ir** e depois em **Aplicativos**.

![](_page_27_Picture_215.jpeg)

![](_page_27_Picture_23.jpeg)

![](_page_27_Picture_24.jpeg)

# **Instalar o Controlador e o Software**

19 Faça duplo clique no ícone **Utilitário Config. Impressora**.

![](_page_28_Picture_3.jpeg)

# **Nota**

*Para Mac® OS X 10.2.x, abra Centro de Impressão.*

20 Clique em **Adicionar**.

![](_page_28_Picture_7.jpeg)

21 Faça a selecção mostrada abaixo. (Para utilizadores de Mac OS® X 10.2.4 a 10.3)

![](_page_28_Picture_9.jpeg)

## **Nota**

*Para Mac OS® X 10.4, avance para a etapa* 22*.*

![](_page_28_Picture_12.jpeg)

![](_page_28_Picture_13.jpeg)

#### **Nota**

*XXXX é o nome do seu modelo. xxxxxx são os últimos seis dígitos do endereço Ethernet.*

- *Consulte o Capítulo 5 do Manual do*   $\circledcirc$ *Utilizador de Rede, no CD-ROM.*
- 23 Clique em **Utilitário Config. Impressora**<sup>e</sup> depois em **Encerrar Utilitário Configuração de Impressora**.

![](_page_28_Picture_18.jpeg)

![](_page_28_Picture_19.jpeg)

**O MFL-Pro Suite, o Controlador da Impressora, o Controlador do Scanner e o ControlCenter2 foram instalados.**

![](_page_28_Picture_21.jpeg)

*Para mais informações sobre como ligar o aparelho a uma rede Macintosh®, consulte o Capítulo 5 do Manual do Utilizador de Rede, no CD-ROM.*

24 Para instalar o Presto!<sup>®</sup>PageManager<sup>®</sup>, clique no ícone **Presto! PageManager** e siga as instruções no ecrã.

![](_page_28_Figure_24.jpeg)

# **Nota**

*Quando o Presto!®PageManager® é instalado, a funcionalidade OCR é adicionada ao ControlCenter2 da Brother. Com o* 

*Presto!®PageManager® pode também facilmente digitalizar, partilhar e organizar fotografias e documentos.*

![](_page_28_Picture_28.jpeg)

**O Presto!® PageManager® foi instalado e a instalação está agora concluída.**

#### **Instalar o Controlador e o Software FASE 2**

# <span id="page-29-0"></span>**Para Mac OS® 9.1 a 9.2**

#### **Importante**

**Certifique-se de que realizou todas as instruções da Etapa 1** *[Configurar o aparelho](#page-5-3)* **[na página 4](#page-5-3)-[11.](#page-12-0)**

![](_page_29_Picture_5.jpeg)

Desligue o aparelho da tomada de corrente.

![](_page_29_Picture_7.jpeg)

- 2 Ligue o computador Macintosh<sup>®</sup>.
- **3** Introduza o CD-ROM fornecido na unidade de CD-ROMs.

![](_page_29_Picture_10.jpeg)

4 Clique duas vezes no ícone **Start Here OS 9.1-9.2** para instalar os controladores da impressora e do scanner. Se surgir o ecrã de idiomas, seleccione o idioma pretendido.

![](_page_29_Picture_12.jpeg)

![](_page_29_Picture_13.jpeg)

**®**

![](_page_29_Picture_15.jpeg)

5 Clique em **MFL-Pro Suite** para instalar.

![](_page_29_Picture_17.jpeg)

- 6 Siga as instruções no ecrã e reinicie o computador Macintosh®.
- 7 Levante a tampa do scanner colocando-a na posição de tampa aberta.

8 Ligue o cabo de rede à tomada LAN, marcada

com um símbolo  $\frac{P}{R}$ . A tomada LAN encontrase por cima e à esquerda das ranhuras dos cartuchos de tinta, tal como é ilustrado abaixo.

![](_page_29_Picture_22.jpeg)

**9** Com cuidado, encaminhe o cabo de rede para a calha, conforme ilustrado a seguir, seguindo as voltas da calha e encaminhando o cabo em direcção à parte traseira do aparelho. Depois ligue o cabo à sua rede.

![](_page_29_Picture_24.jpeg)

#### **Configuração incorrecta**

**Certifique-se de que o cabo não impede a tampa de fechar, caso contrário isso pode causar erros.**

#### **Nota**

*No caso de utilizar o cabo USB e o cabo LAN, encaminhe ambos os cabos através da calha.*

10 Levante a tampa do scanner para a soltar do encaixe. Com cuidado, empurre o suporte da tampa do scanner e feche-a.

![](_page_29_Picture_30.jpeg)

11 Lique o aparelho ligando o cabo de alimentação.

![](_page_29_Picture_32.jpeg)

![](_page_30_Picture_2.jpeg)

![](_page_30_Picture_3.jpeg)

13 Clique no ícone **Brother Ink (IP)** e seleccione **BRN\_xxxxx** (em que xxxxxx são os últimos seis dígitos do endereço de Ethernet). Feche a janela **Seletor**.

![](_page_30_Picture_5.jpeg)

![](_page_30_Picture_6.jpeg)

*Para mais informações sobre como ligar o aparelho a uma rede Macintosh®, consulte o Capítulo 5 do Manual do Utilizador de Rede, no CD-ROM.*

![](_page_30_Picture_8.jpeg)

**O MFL-Pro Suite, o Controlador da Impressora e o Controlador do Scanner foram instalados.**

## **Nota**

*O ControlCenter2 não é suportado pelo Mac OS® 9.x.*

![](_page_30_Picture_12.jpeg)

![](_page_30_Picture_13.jpeg)

**Nota**

*Com o Presto!® PageManager® pode facilmente digitalizar, partilhar e organizar fotografias e documentos.*

![](_page_30_Picture_17.jpeg)

**O Presto!® PageManager® foi instalado e a instalação está agora concluída.**

# **Para Utilizadores de Rede**

Esta secção destina-se a um administrador que pretenda configurar o aparelho numa rede utilizando o utilitário BRAdmin Professional. (Apenas MFC-425CN)

<span id="page-31-0"></span>![](_page_31_Picture_208.jpeg)

O utilitário BRAdmin Professional foi concebido para gerir os dispositivos da Brother ligados em rede, como por exemplo, dispositivos Multifunções de rede e/ou impressoras de rede em ambiente LAN (Rede de Área Local).

O BRAdmin Professional pode também ser utilizado para gerir dispositivos de outros fabricantes cujos produtos suportem o SNMP (Simple Network Management Protocol).

Para mais informações sobre o BRAdmin Professional visite [http://solutions.brother.com.](http://solutions.brother.com)

1 Introduza o CD-ROM fornecido na unidade de CD-ROMs. O ecrã de abertura aparecerá automaticamente. Siga as instruções no ecrã.

![](_page_31_Picture_7.jpeg)

2 Clique em **Instalação das Aplicações Opcionais** no ecrã do menu principal.

![](_page_31_Figure_9.jpeg)

![](_page_31_Picture_10.jpeg)

3 Clique em **BRAdmin Professional** e siga as instruções no ecrã.

![](_page_31_Figure_12.jpeg)

<span id="page-31-1"></span>**Definir endereço IP, Máscara de Sub-Rede e Gateway utilizando o BRAdmin Professional (apenas Windows®)**

![](_page_31_Picture_14.jpeg)

1 Inicie o BRAdmin Professional e seleccione **TCP/IP**.

![](_page_31_Figure_16.jpeg)

2 Clique em **Dispositivos**, e depois em **Procurar Dispositivos Activos**. O BRAdmin vai procurar novos dispositivos automaticamente.

![](_page_31_Picture_18.jpeg)

![](_page_31_Picture_19.jpeg)

4 Introduza **Endereço IP**, **Máscara de sub-rede** e **Gateway** e clique em **OK**.

![](_page_31_Picture_209.jpeg)

5 A informação do endereço será guardada no aparelho.

#### **Nota**

*Pode utilizar o utilitário BRAdmin Professional para definir uma palavra-passe. (Consulte o Manual do Utilizador de Rede no CD-ROM.)*

# <span id="page-32-0"></span>**Consumíveis de substituição**

Quando for necessário substituir os cartuchos de tinta, surgirá uma mensagem de erro no LCD. Para obter mais informações sobre os cartuchos de tinta para o seu aparelho, visite<http://solutions.brother.com> ou contacte o seu revendedor local da Brother.

# <span id="page-32-1"></span>**Cartucho de tinta**

![](_page_32_Picture_34.jpeg)

#### **Marcas registadas**

O logotipo da Brother é uma marca registada da Brother Industries, Ltd.

Brother é uma marca registada da Brother Industries, Ltd.

Multi-Function Link é uma marca registada da Brother International Corporation.

Windows e Microsoft são marcas registadas da Microsoft nos EUA e outros países.

Macintosh e True Type são marcas registadas da Apple Computer, Inc.

PaperPort e Omnipage OCR são marcas registadas da ScanSoft, Inc.

Presto! PageManager é uma marca registada da NewSoft Technology Corporation.

Cada empresa cujo software é mencionado neste manual possui um Contrato de Licença de Software específico abrangendo os seus programas.

**Todas as outras marcas e nomes de produtos mencionados no manual são marcas ou marcas registadas das respectivas empresas.**

#### **Compilação e Publicação**

Sob supervisão da Brother Industries Ltd., este manual foi compilado e publicado com as informações mais recentes sobre descrições e especificações do produto.

O conteúdo deste manual e as especificações deste produto estão sujeitos a alteração sem aviso prévio.

A Brother reserva-se o direito de, sem aviso prévio, efectuar alterações nas especificações e materiais aqui contidos e não é responsável por quaisquer danos (incluindo consequenciais) causados pela utilização dos materiais apresentados, incluindo, mas não se limitando a, erros tipográficos e outros relacionados com esta publicação. Este produto foi concebido para utilização em Ambiente Profissional.

©2005 Brother Industries, Ltd. ©1998-2005 TROY Group, Inc. ©1983-2005 PACIFIC SOFTWORKS INC. TODOS OS DIREITOS RESERVADOS.

![](_page_34_Picture_0.jpeg)